# **Using PowerScribe® 360 | Critical Results with PowerScribe® 360 | Reporting Quick Reference Card**

*PowerScribe*® *360* | *Critical Results* is Nuance's critical test result management solution. While reviewing diagnostic images in *PowerScribe*® *360* | *Reporting*, you can create a message in *PowerScribe 360* | *Critical Results* to send alerts to the ordering clinician in case you identify a critical or unexpected finding.

### **Introduction**

### **Log In and Start a Report**

Log in to the *PowerScribe 360* | *Reporting* application and either start a new report or open an existing report.

### **Open the Critical Findings Message Dialog Box**

*NOTE: PowerScribe 360* | *Reporting uses the phrases Communicate critical findings and Critical findings message when referring to PowerScribe 360* | *Critical Results.* 

- **1.** Use any of the following methods to open the **Critical Findings Message** dialog box:
- Use the voice command **"Communicate Critical Findings**,**"** or **"Critical Message**.**"**
- Click the **Communicate Critical Findings D** button.
- Click **Tools > Communicate Critical Findings.**

The **Critical Findings Message** dialog box opens and displays, by default, the ordering clinician's name in the **Recipient** field.

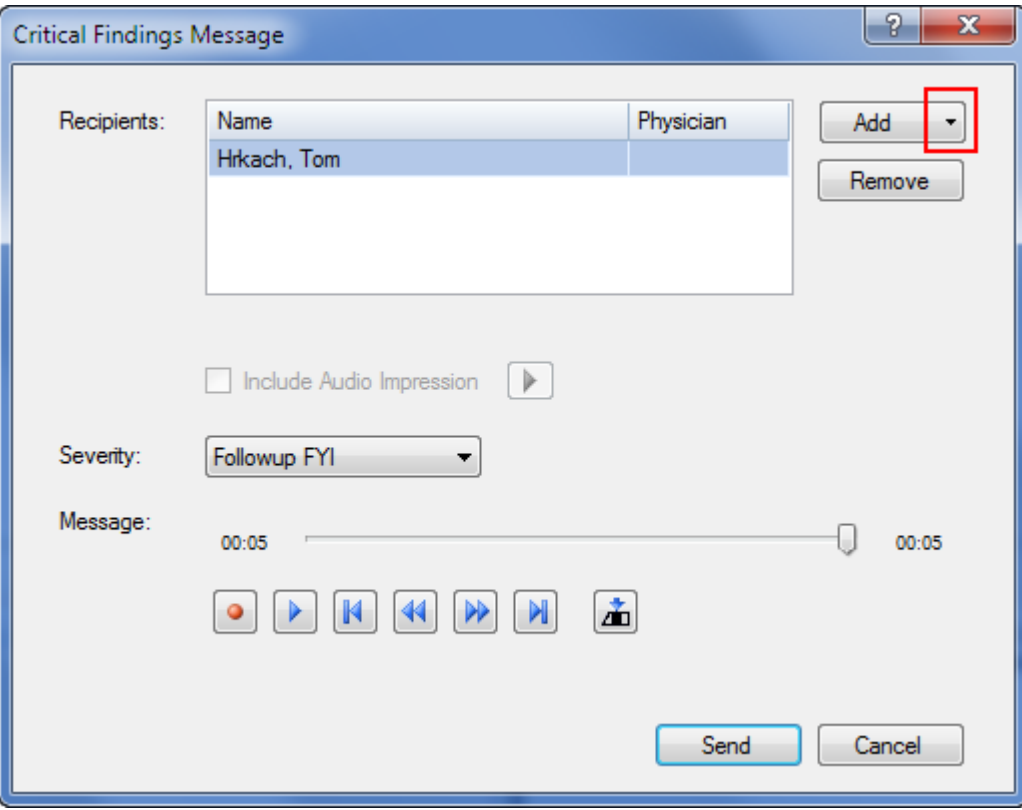

# Nuance<sup>®</sup> PowerScribe<sup>®</sup> 360

# **Using Critical Results with Reporting (cont.)**

#### **Select Recipients and Create a Critical Findings Message Select Recipients Who Will 1.** Click the **Add** drop-down arrow, then click **Search**. The **Select Recipient** dialog box **Receive the Message and**  opens. **Whether to Include the 2.** To search for the recipient, or recipients, type the first couple of letters of their last name **Impression Section** in the text field and click Search. **3.** Select one or more of the names in the results list and click **Add**. The names appear in the **Recipients** section of the dialog box. **4.** To include the audio portion of the report's Impression section, select the **Include Audio Impression** check box. (You can click the **Play** arrow to the right of this box to listen to the report's Impression section.) **Select a Severity Level** *NOTE: The example shown here is only for reference; make sure that you understand your facility's critical alignment policy before selecting a Severity value.*  Before recording your message, select an item from the **Severity** drop-down list.  $\frac{1}{2} \left( \frac{1}{2} \left( \frac{1}{2} \left( \frac{1}{2} \left( \frac{1}{2} \left( \frac{1}{2} \right) \right) + \frac{1}{2} \left( \frac{1}{2} \left( \frac{1}{2} \right) \right) \right) \right) + \frac{1}{2} \left( \frac{1}{2} \left( \frac{1}{2} \left( \frac{1}{2} \left( \frac{1}{2} \right) \right) + \frac{1}{2} \left( \frac{1}{2} \left( \frac{1}{2} \right) \right) \right) \right) + \frac{1}{2} \left( \frac{1}{2} \left( \frac$ Red Severity: Red Orange Message:  $00:00$ Yellow Red Document Only N ≛ Orange Document Only <u> Yellow Document Only</u> If you select a **Document Only** finding from the Severity list, and you include an audio comment (which is a requirement in version 1.0, and configurable in version 1.1 and higher), your comment should state that you actually spoke with the ordering clinician. For example, "Spoke with Doctor Chase and relayed finding." **Dictate Your Message 1.** Press the **Dictate** button on your microphone and record your message. **2.** Use the buttons (Record/Pause, Play/Pause, Go to Beginning, Rewind, Fast-forward, Go to End, and Insert/Overwrite toggle) buttons to review and edit what you dictated. **3.** When finished, click **Send**. Instant notifications are sent to the ordering clinician via pager, cell phone, fax and/or email. The ordering clinician then dials a toll-free number and enters an access code to listen to the message from the reporting clinician A critical notification is added to the bottom of your report. PowerScribe 360 | Reporting Elle Edit View Insert Format Tools Audio Help Close Link Correct **OD** Rajack **Express 2 Sign of Nermal Xy Discard**  $\Phi$  2 2 10 1 3 13 2 2  $\overline{\mathbf{R}}$ An SA п 事理】日日速速 Content CyWizard.  $\overline{I}$  $\mathbf{u}$ **Properties** Report - Smith, Robert - CCI456 A Red message has been communicated to Joe Test via the **Attending: Status:** Draft PowerScribe 360 | Critical Result system on 2/4/2014 5:00 PM **Transfer:** Not Ready Message D 1167613.STAT: Ø

# **Using Critical Results with Reporting (cont.)**

## **My Critical Communications**

The My Critical Communications link allows you to listen to your critical results messages, or to view the status of your messages.

#### **Use the My Critical Communications Link**

- **1.** From the *PowerScribe 360* | *Reporting* Explorer window, click the **My Critical Communications** link, located in the lower left portion of the window. A separate browser window opens.
- **2.** To hear the critical results message created by the radiologist, click the speaker icon in the **Message** column.
- **3.** In the **Details** column, click **Select** to see more specific information about a message.

الصمولي المستقبل يصمونه بالمستور والمراد والمتعادل والمتعارض والمستور والمستور والمراد والمستحد والمستور والمستور المستور والاستعاد ا کے

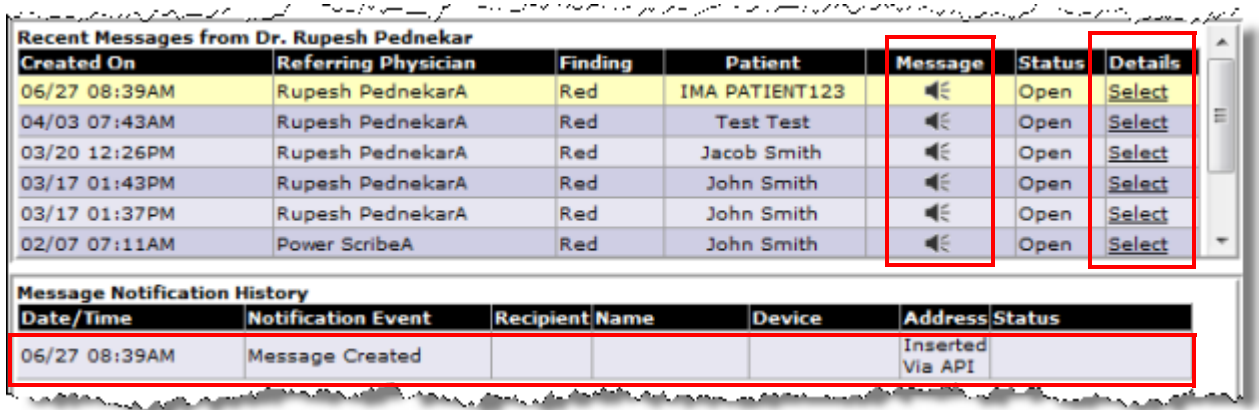

# **Using Critical Results with Reporting (cont.)**

### **Communication History**

Use the following steps to view your communication history, which includes your original report.

**Use Communication History 1.** From any of the *PowerScribe 360* | *Reporting* windows, click V**iew > Communication History**. **Communication History Viewer**  $?|x|$  $\overline{\phantom{0}}$ Time Frame: Past month **Refresh** 

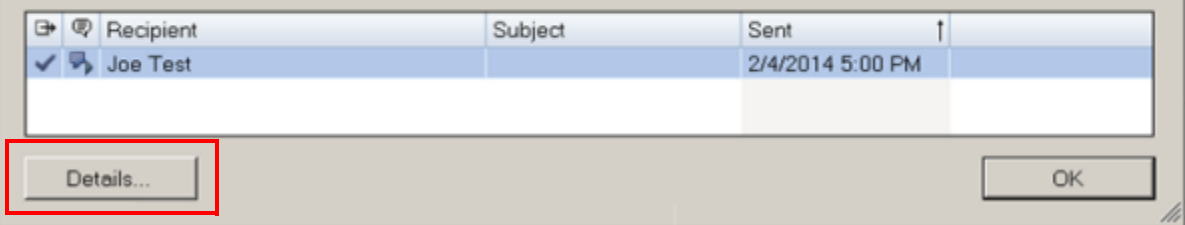

**2.** Select a report from the list that opens and click **Details**. From here you can view the text of your report as well as the critical results notification that was embedded in the report when you created it.

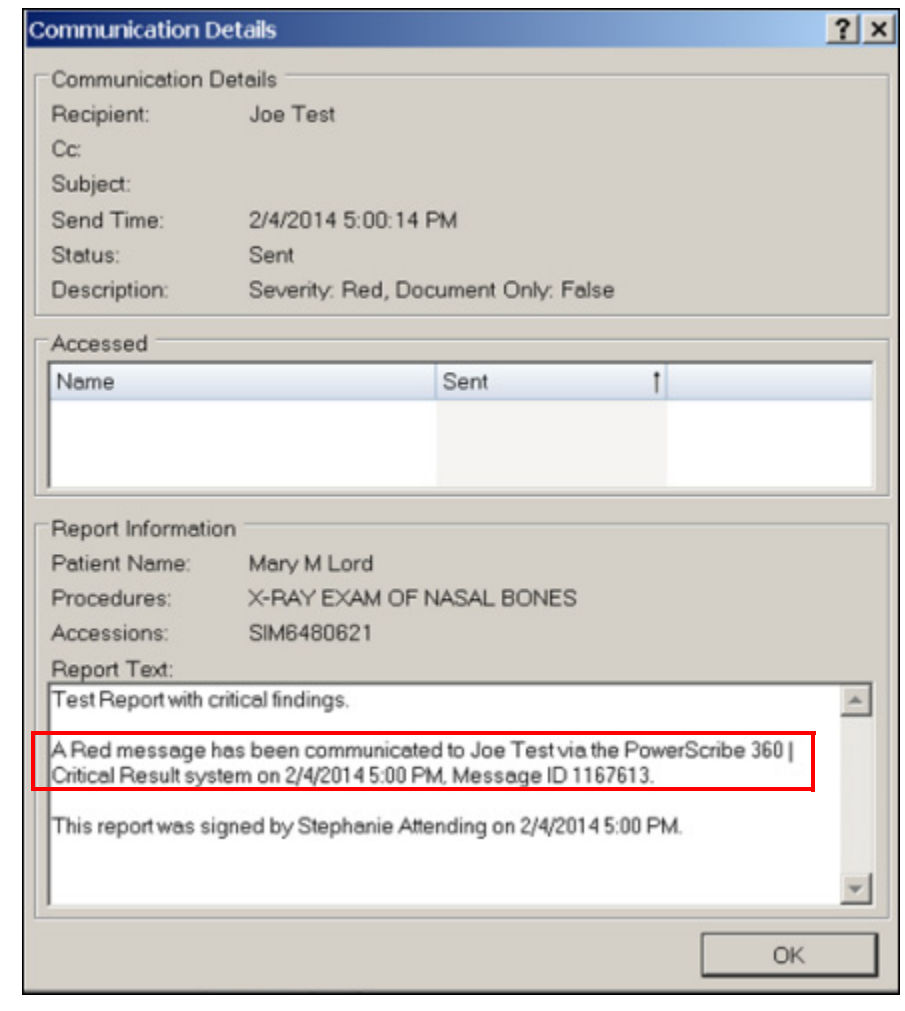

© 2016 Nuance Communications, Inc. All rights reserved.

Nuance®, the Nuance logo, Dictaphone®, and PowerScribe® are trademarks or registered trademarks of Nuance Communications, Inc. or its affiliates in<br>the United States and/or other countries. All other trademarks referenced